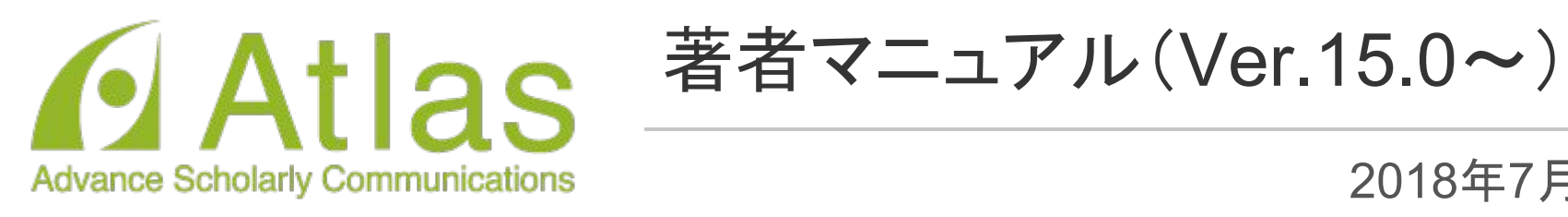

年7月改訂

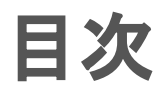

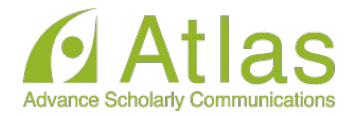

#### 1. 投稿するには

- 1.1. ユーザ登録(アカウント登録)
- 1.2. ログインする(初回ログイン)
- 1.3. 登録情報を変更するには
- 1.4. 代理登録が通知されたとき
- 2. 著者メインメニュー
- 3. 初回投稿
	- 3.1. 新規投稿を開始する
	- 3.2. 論文種別を選択する
	- 3.3. 原稿ファイルをアップロードする
	- 3.4. 基本情報を入力する
	- 3.5. 推薦・非推薦査読者を入力する
	- 3.6. 追加投稿情報を入力する
	- 3.7. コメントを入力する
	- 3.8. 投稿情報を入力する
	- 3.9. 事務局に送信する
	- 3.10. 審査状況を確認する
	- 3.11. テクニカルチェックについて
- 4. 修正投稿
	- 1.1. 審査・査読内容を確認する
	- 1.2. 修正投稿を開始する
	- 1.3. 修正投稿の辞退と辞退の撤回
	- 1.4. 採否が確定した投稿を確認する
- 5. 【付録】共著者確認機能

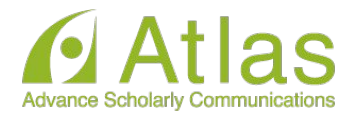

# 1 投稿するには

1-1 ユーザ登録(アカウント登録)

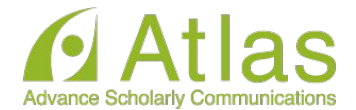

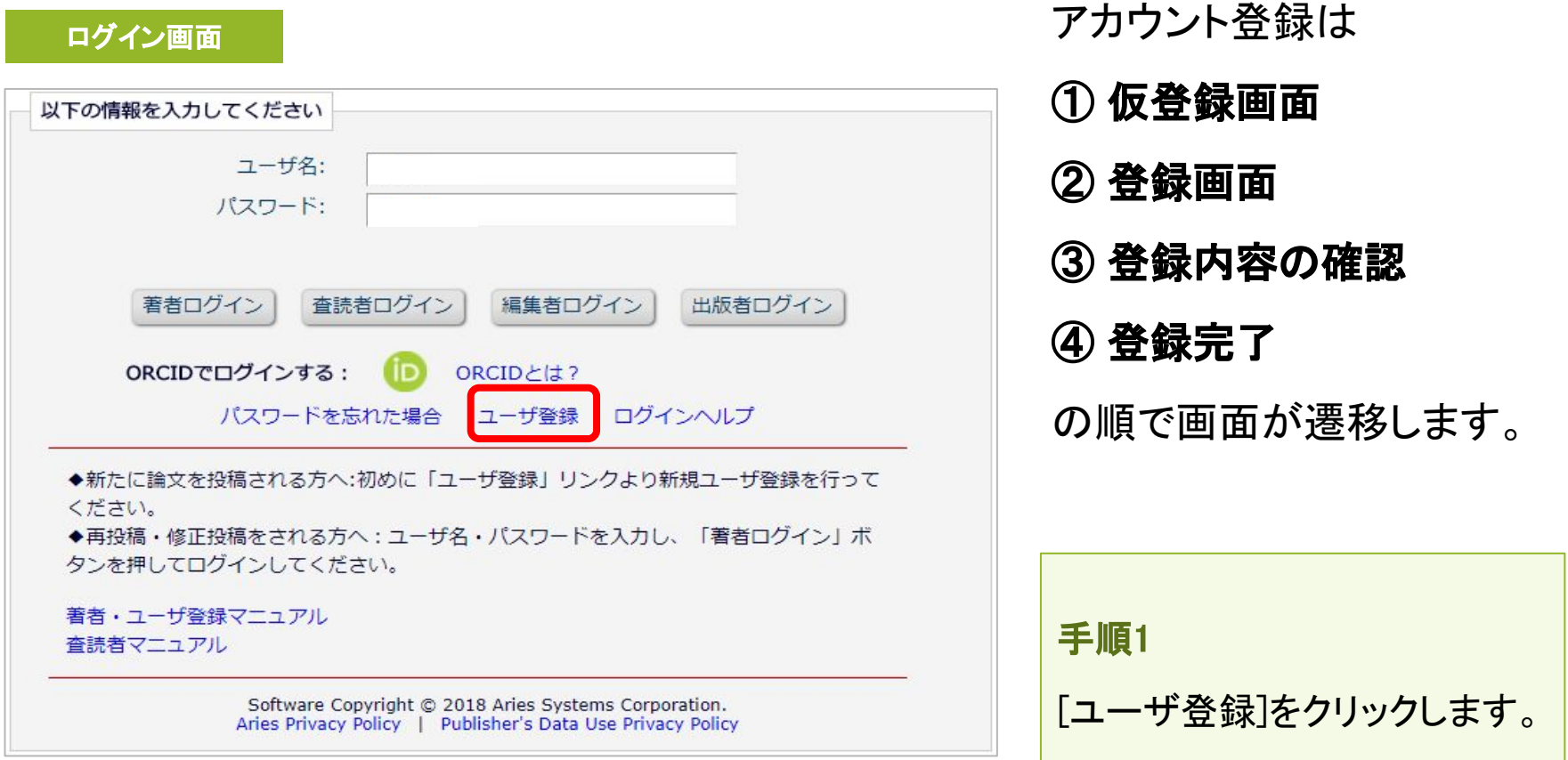

1-1 ユーザ登録(アカウント登録)

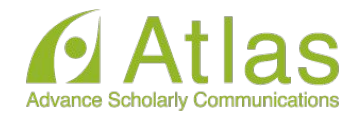

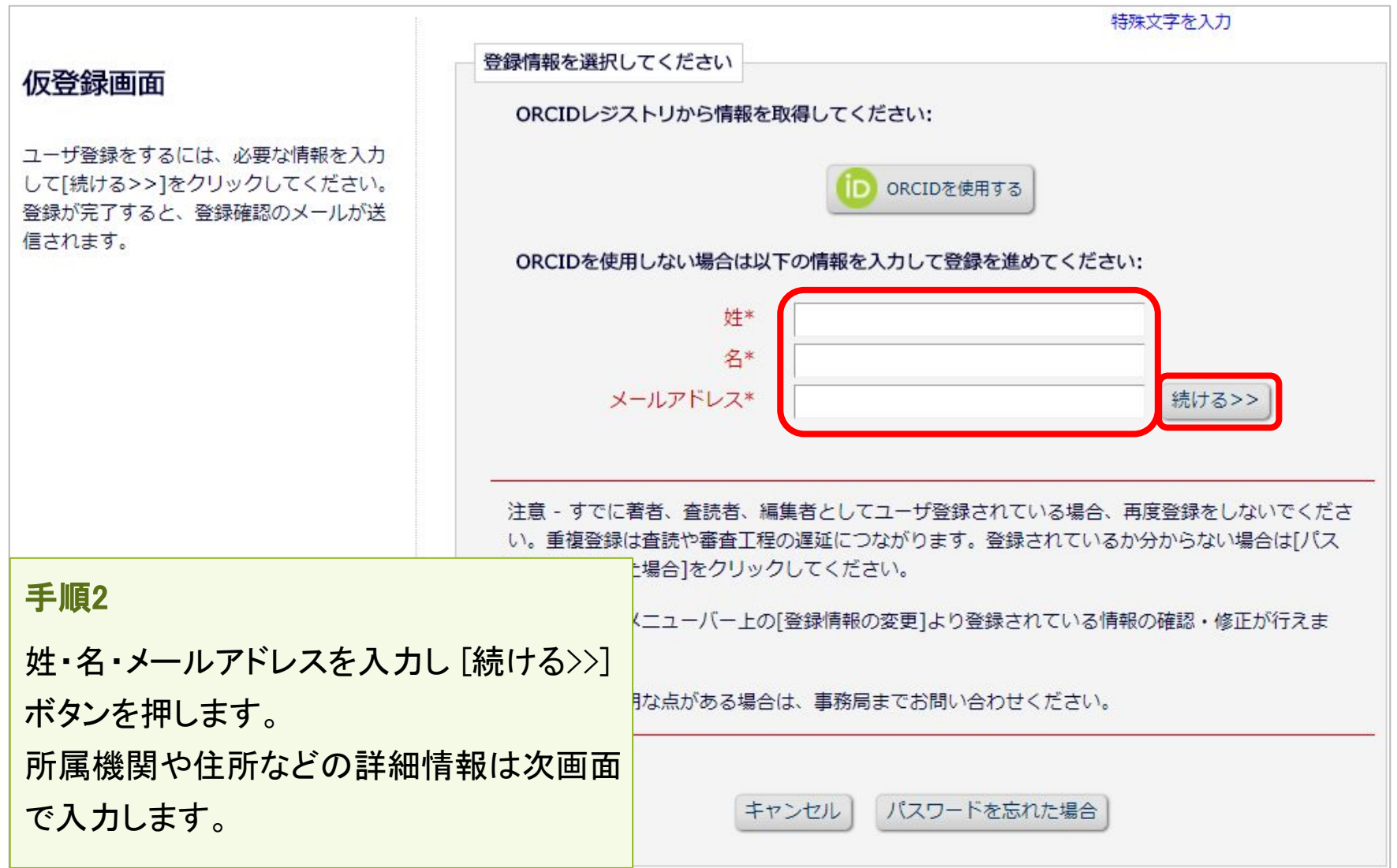

1-1 ユーザ登録(アカウント登録)

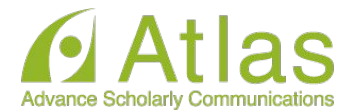

#### 登録画面(次ページへ続きます)

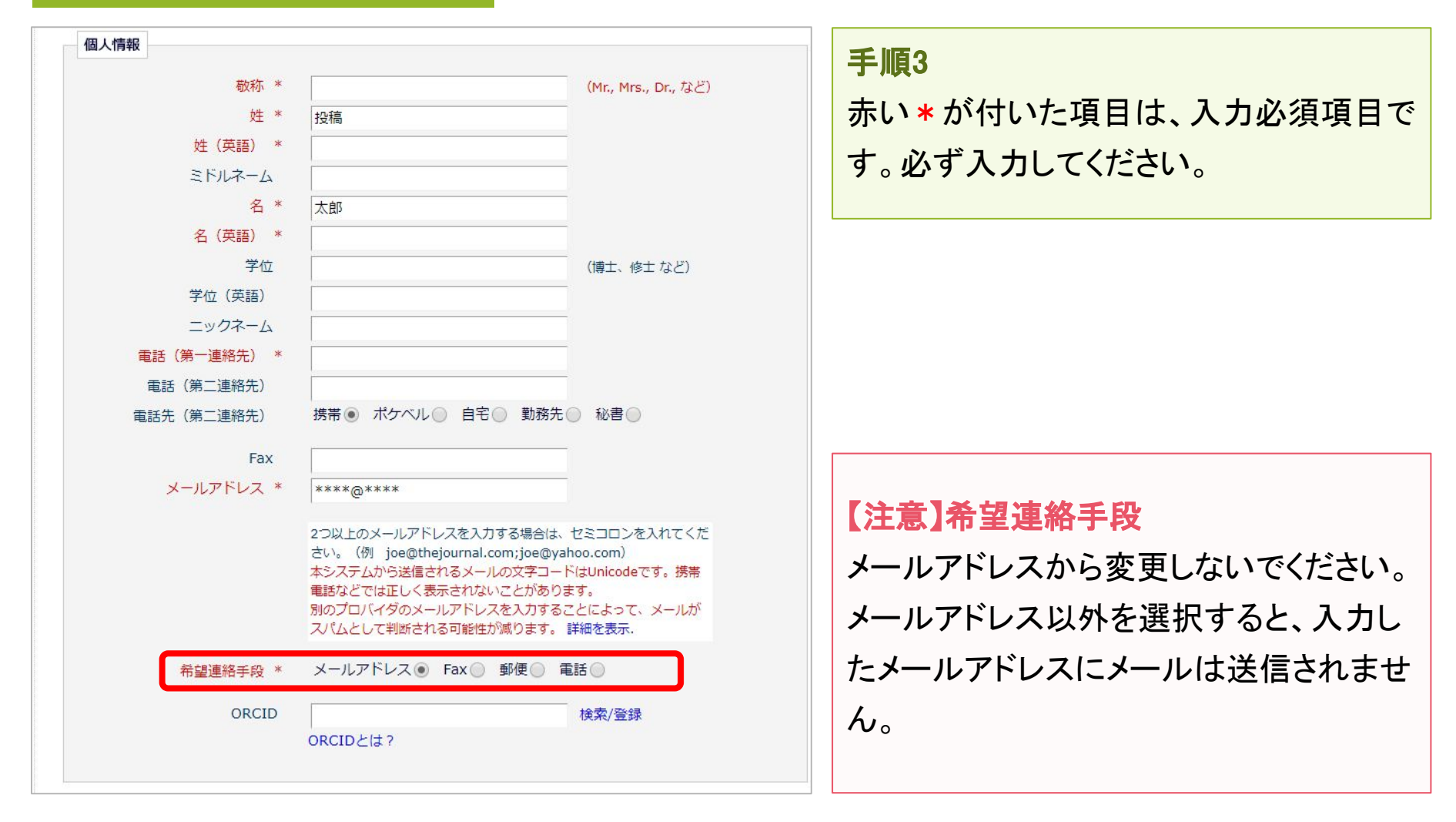

1-1 ユーザ登録(アカウント登録)

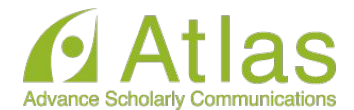

#### 登録画面(次ページへ続きます)

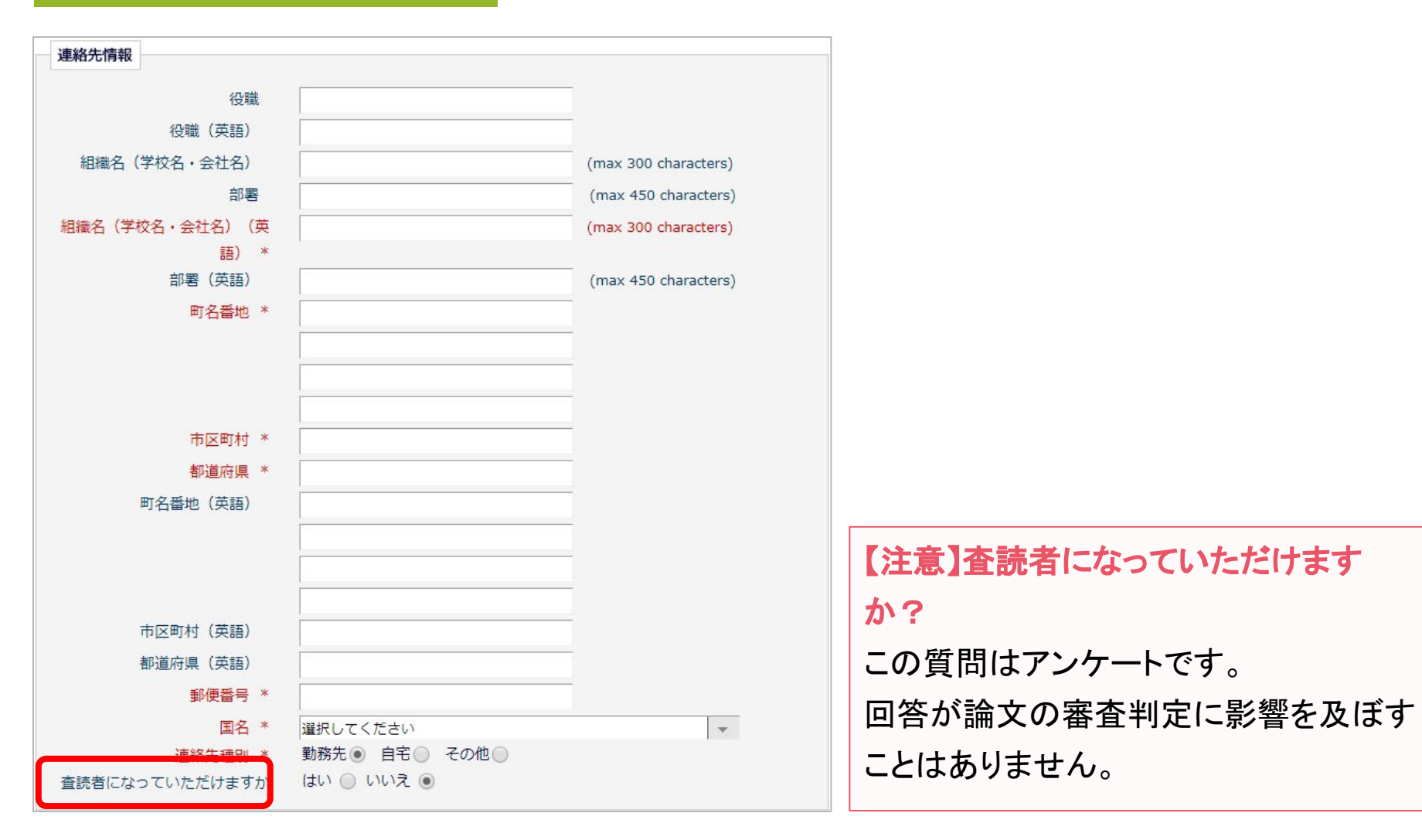

Ver. 2.0 Copyright (C) Atlas Co., Ltd. All rights reserved. **7**

1-1 ユーザ登録(アカウント登録)

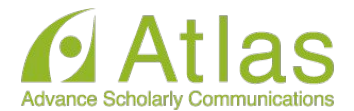

#### 登録画面(次ページへ続きます)

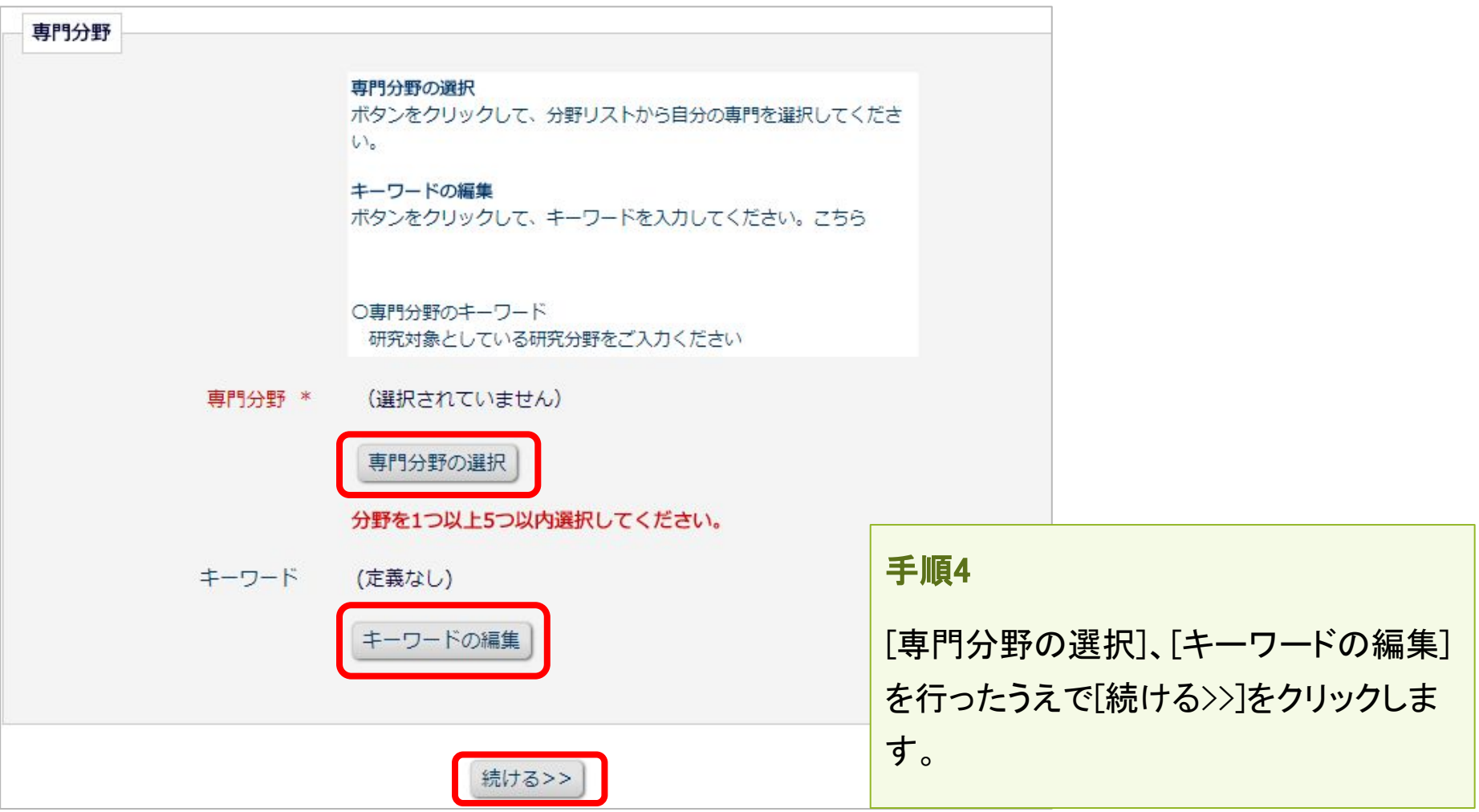

Ver. 2.0 Copyright (C) Atlas Co., Ltd. All rights reserved. **8**

1-1 ユーザ登録(アカウント登録)

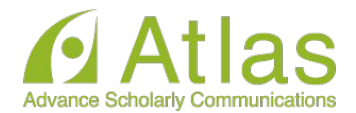

#### 登録内容の確認画面

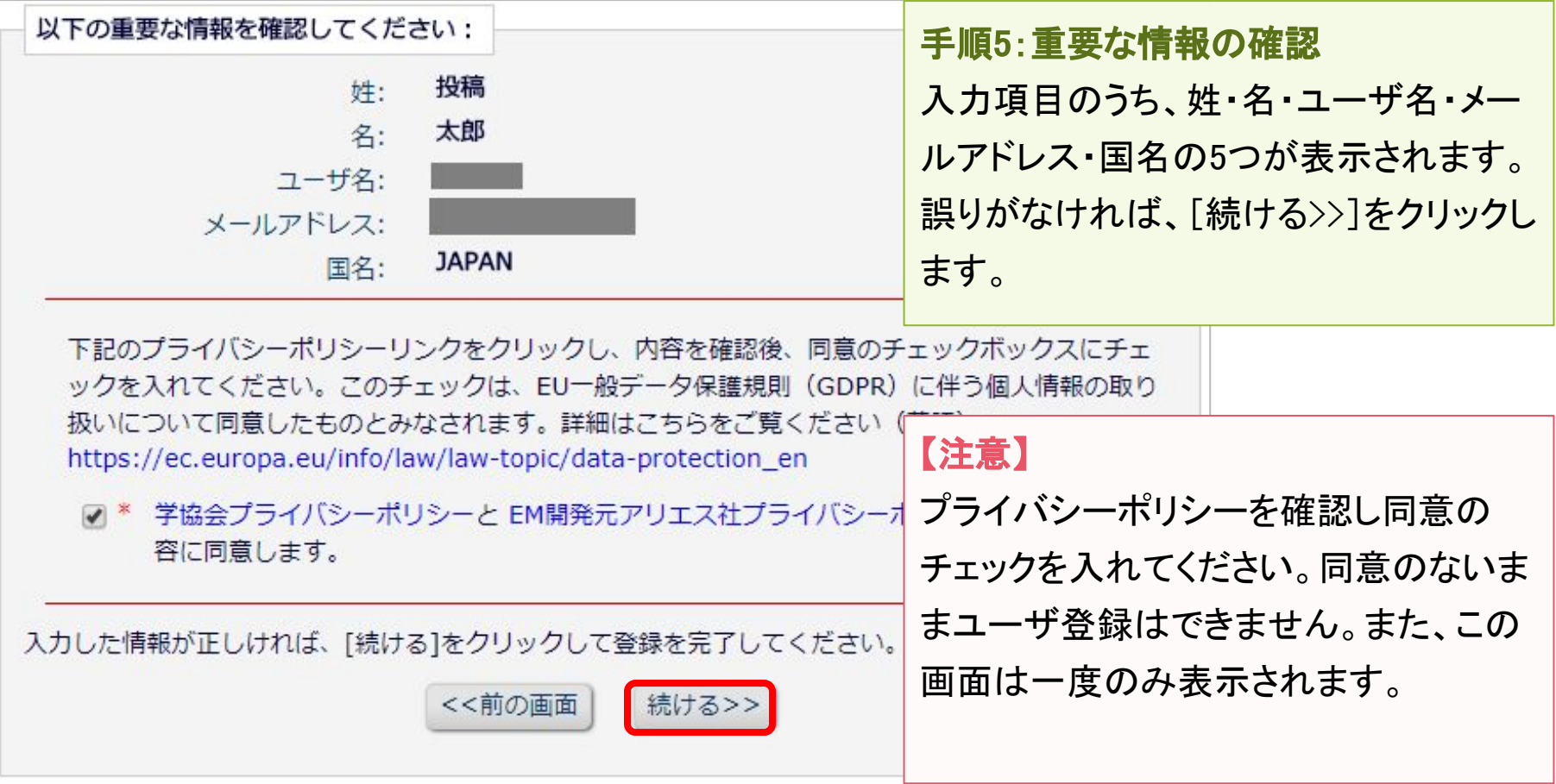

1-1 ユーザ登録(アカウント登録)

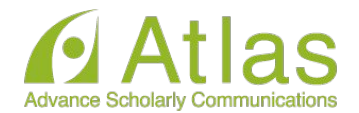

## 登録したメールアドレスにログインに必要なパスワードを記載したメールが送信され ます。

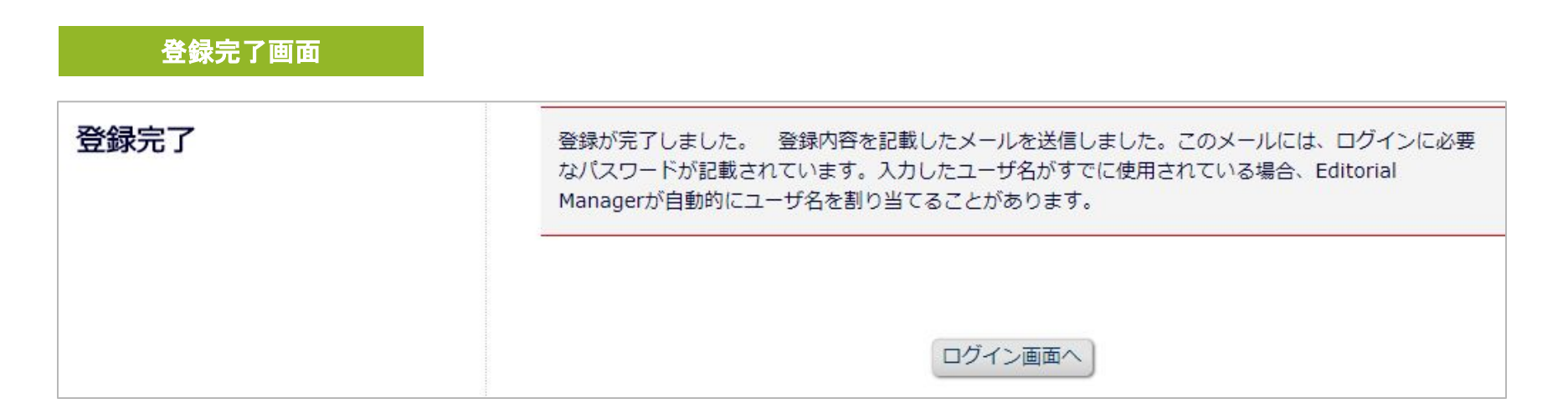

### 【注意】登録完了通知が届かない場合は、事務局にお問い合わせください。

1-1 ユーザ登録(アカウント登録)

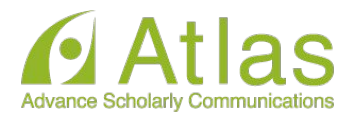

### パスワードを忘れた場合

- ログインに必要なパスワードを忘れた場合でも、再登録は不要です。
- [パスワードを忘れた場合]ボタンをクリックし、パスワードリマインダ画面にお進 みください。登録したメールアドレスにパスワードが送信されます。
- パスワードリマインダ画面で入力するメールアドレスは、ユーザ登録時に使用し たものです。

ご不明な場合に䛿、事務局にお問い合わせください。

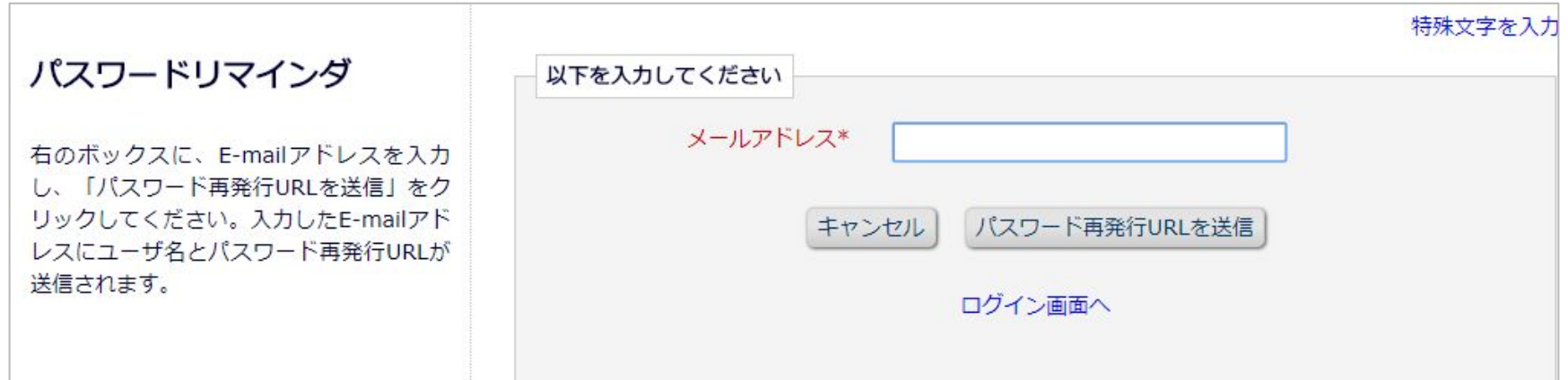

1-2 ログインする(初回ログイン)

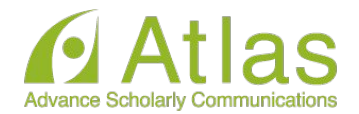

登録が完了し、パスワードを通知するメールを受信したら、EMにログインしましょう。

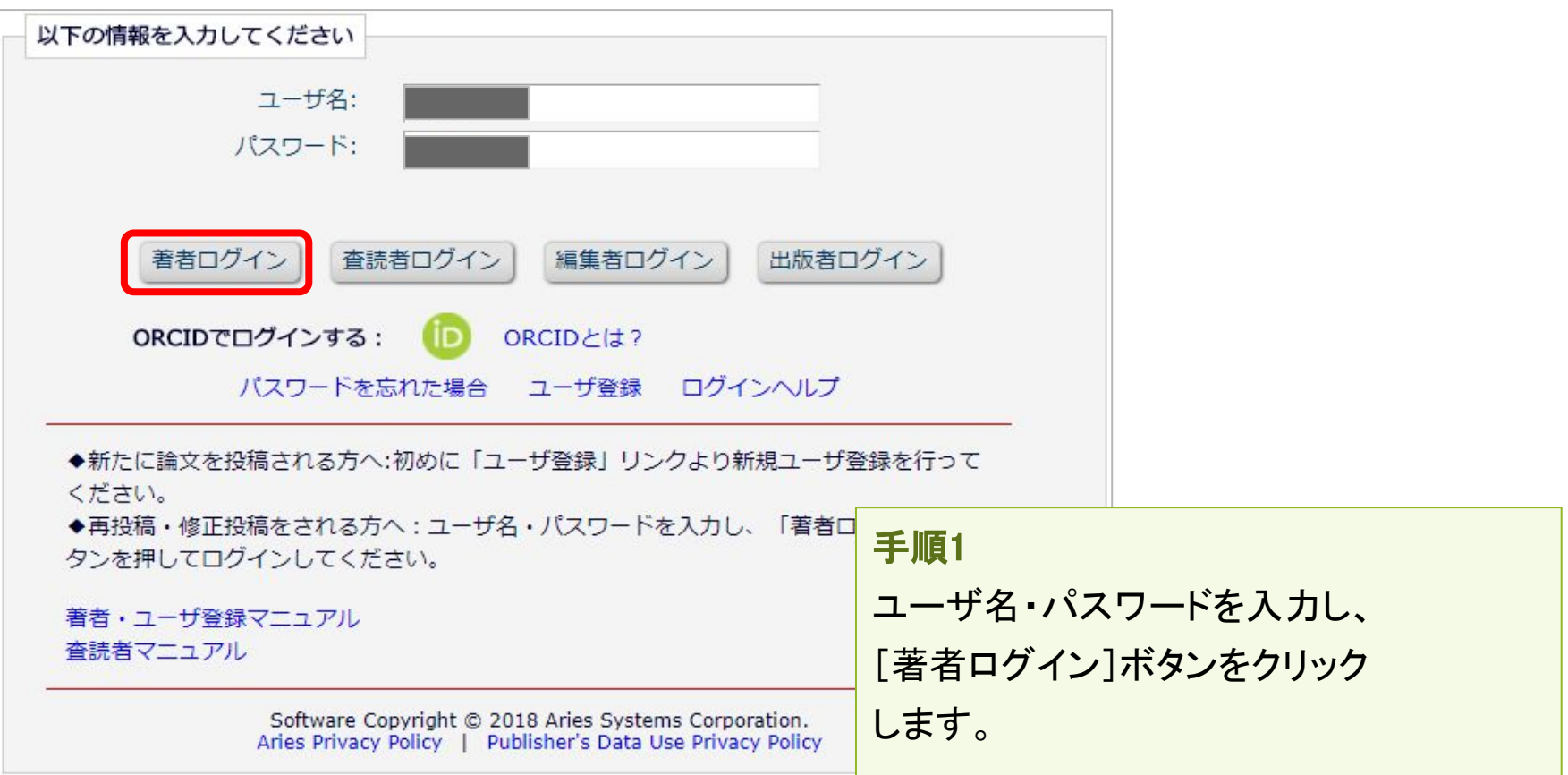

## 1-3 登録情報を変更するには

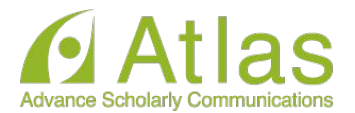

### ログイン後、画面上部のメニュー「登録情報の変更]より、いつでも更新可能です。

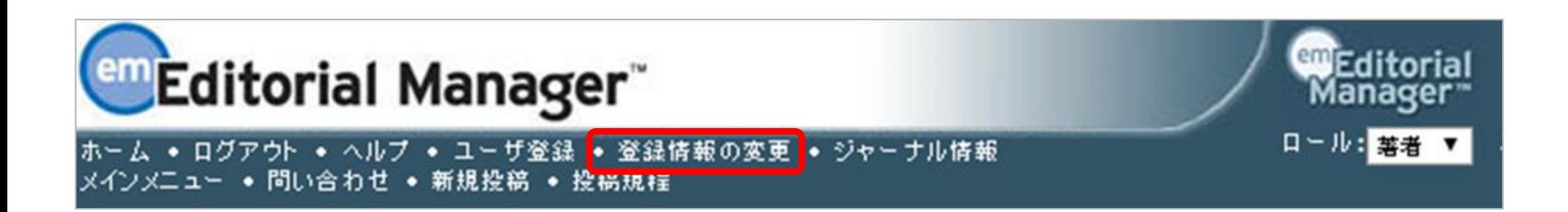

#### 【注意】所属機関変更時の注意

- 投稿作成開始後に [登録情報の変更] から所属機関を変更しても、作成中の投稿には反映さ れません。(当該版を作成開始した時点の登録情報が表示されます)
- 異動等でご所属に変更があった場合には、投稿作成(修正)前に必ず所属機関を更新してく ださい。
- 共著者の所属機関は変更可能です。

1-4 代理登録が通知されたとき

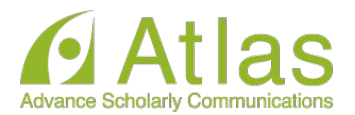

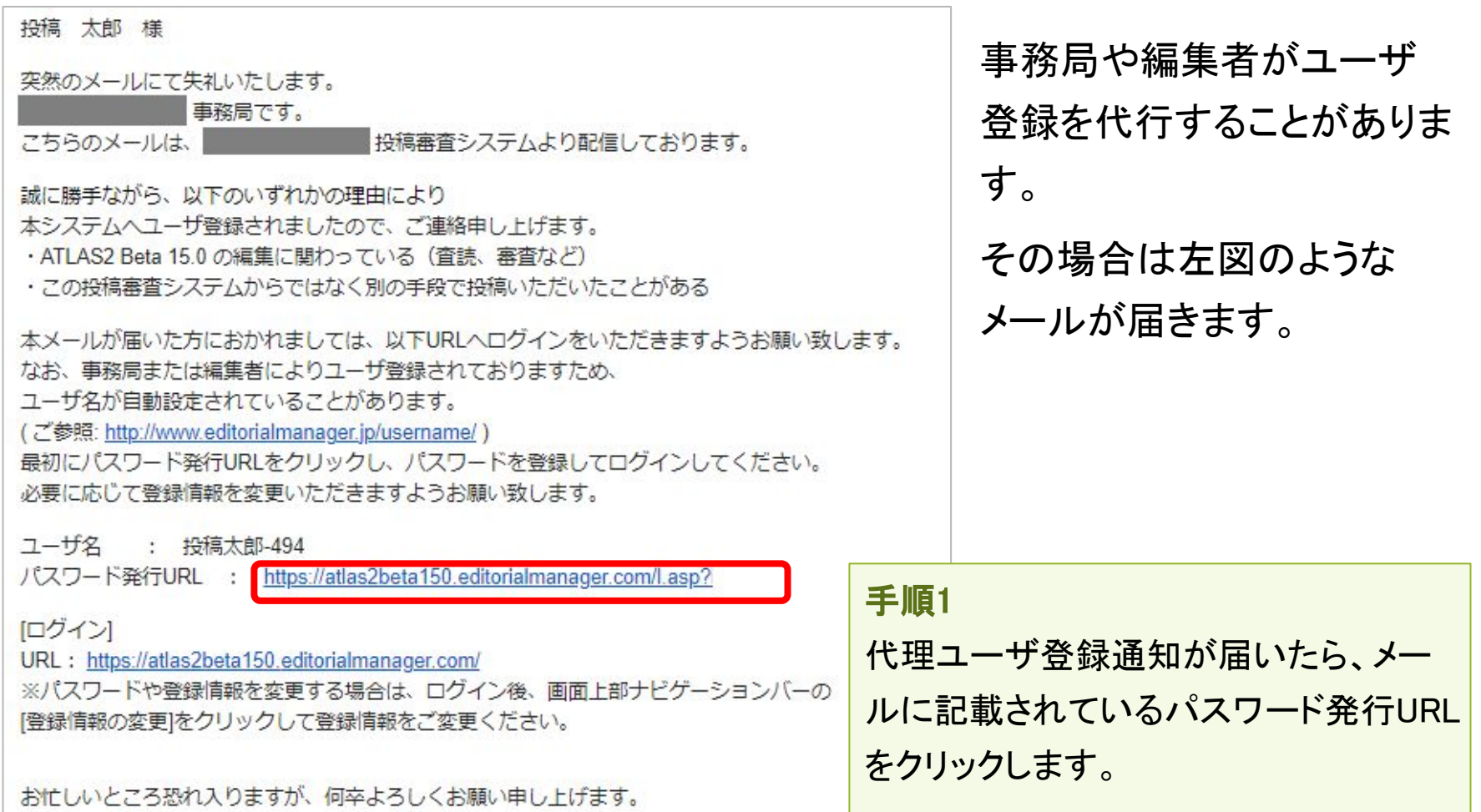

1-4 代理登録が通知されたとき

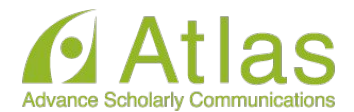

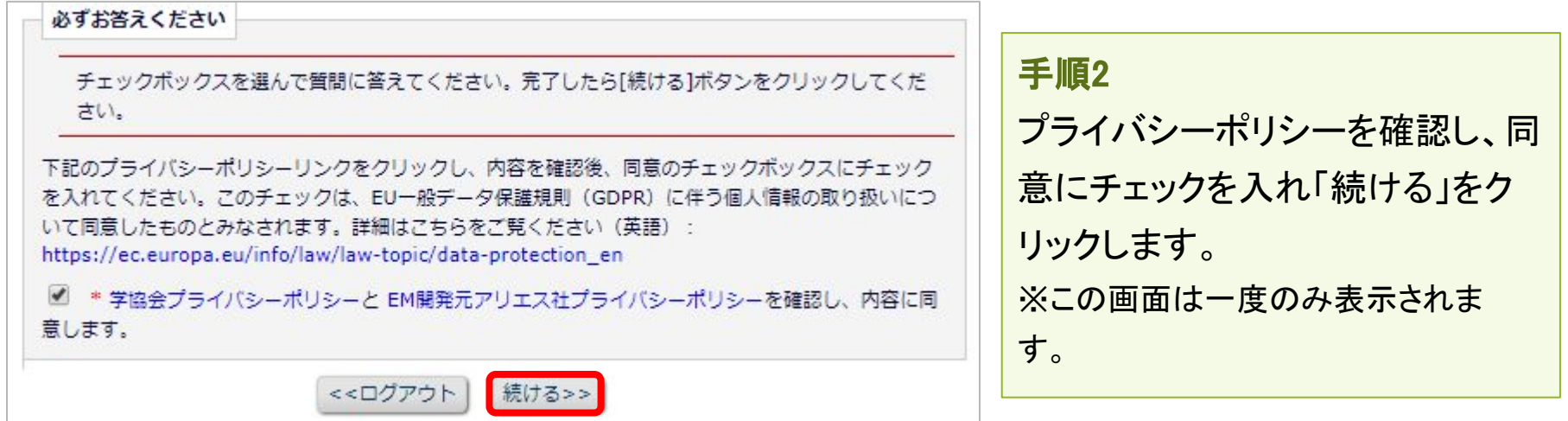

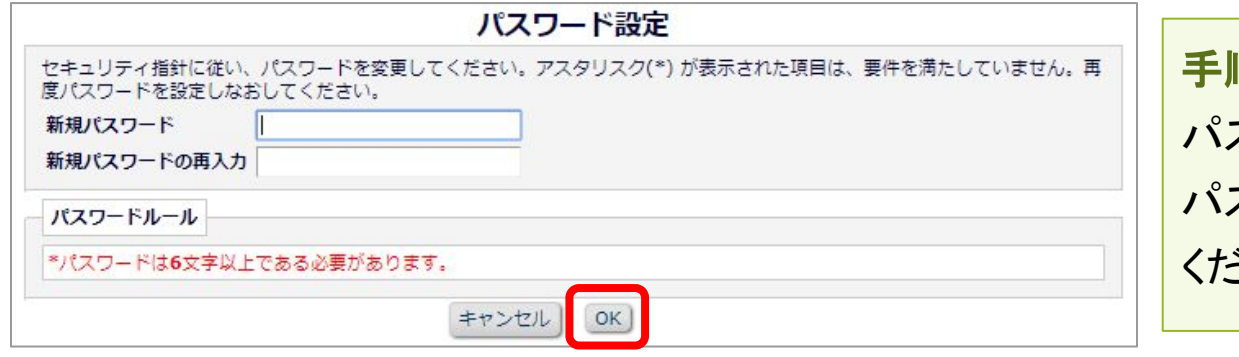

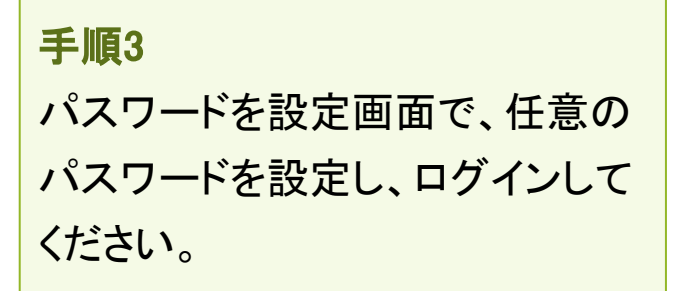

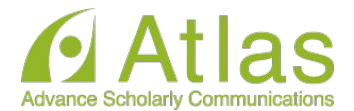

## 代理登録時のユーザ名

代理登録時に操作者(事務局や編集者)がユーザ名を指定しない場合、ユーザ名 は、次のように付与されます。 ユーザの「姓」+「名」+任意の数字

#### 例:投稿太郎さんの場合

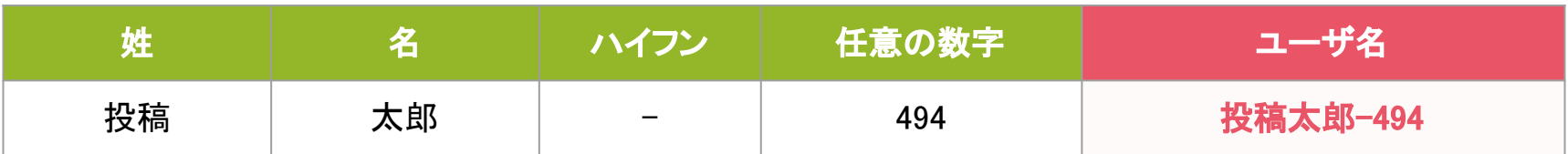

ユーザ名は、ログイン後に「登録情報の変更]から随時変更可能です。 (参考:1-3 )適宜ご変更ください。

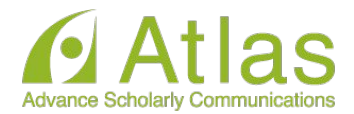

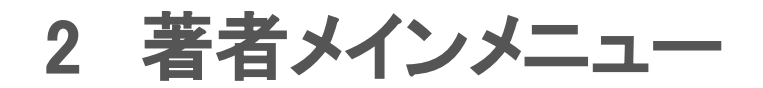

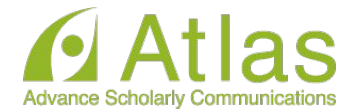

### 著者メインメニューの構成

- ログインをすると、メインメニューが表示されます。
- メニューは3つ「初回投稿」「修正投稿」「作業完了投稿」に分類され、投稿原稿の 状況(ステータス)に合わせて該当フォルダのリンクが有効になります。

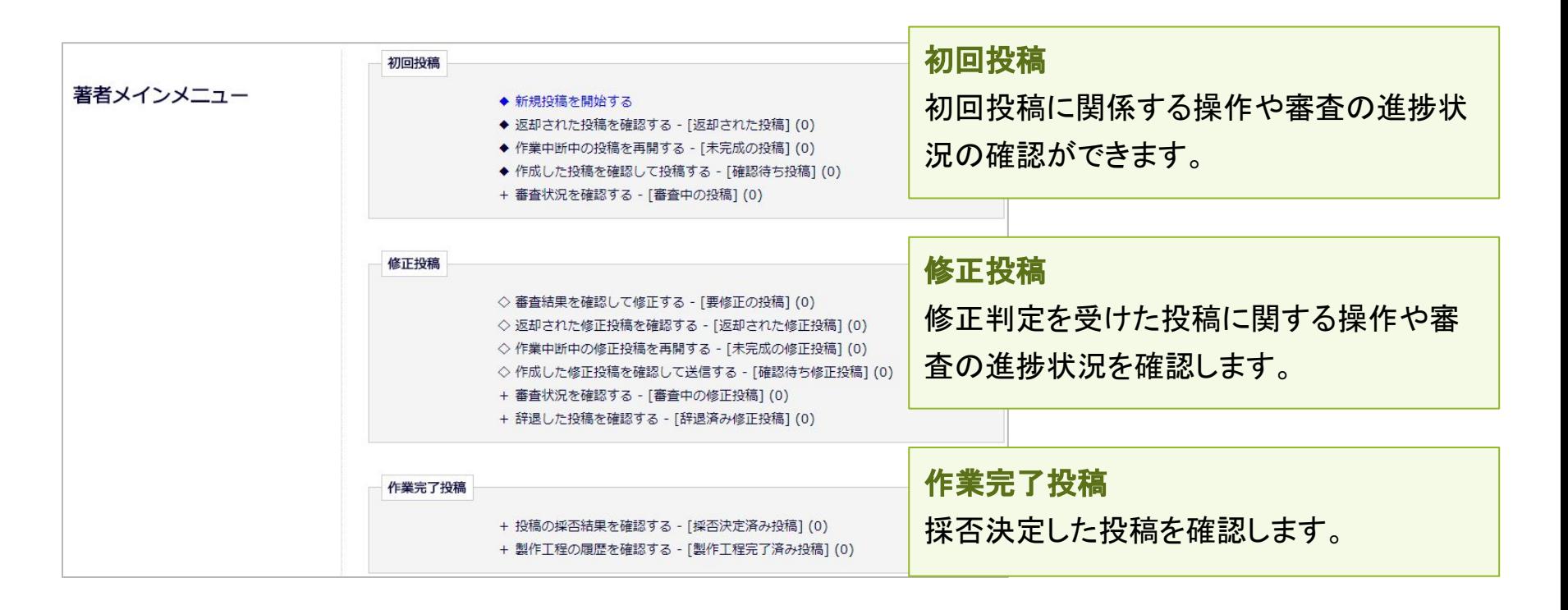

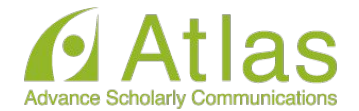

### フォルダと有効なリンク

## フォルダとは、分類内の文字列([返却された投稿]など、後ろに括弧書きのあるも 䛾)を指します。該当する投稿があると、フォルダ名にリンクが張られます。

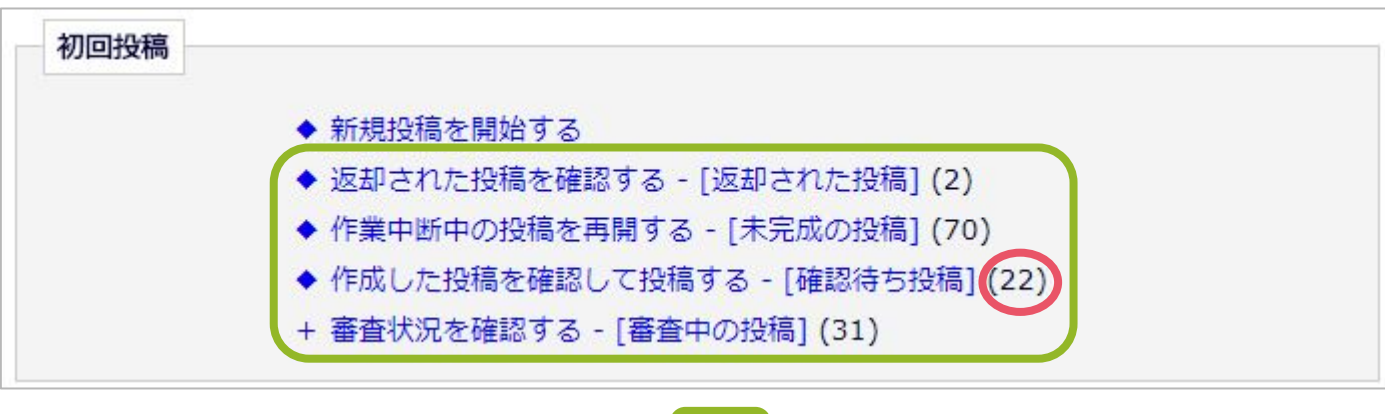

=フォルダ =フォルダに割り当てられた投稿数

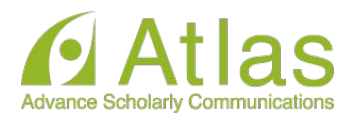

## 3 初回投稿

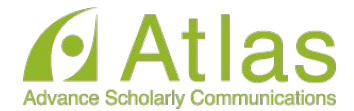

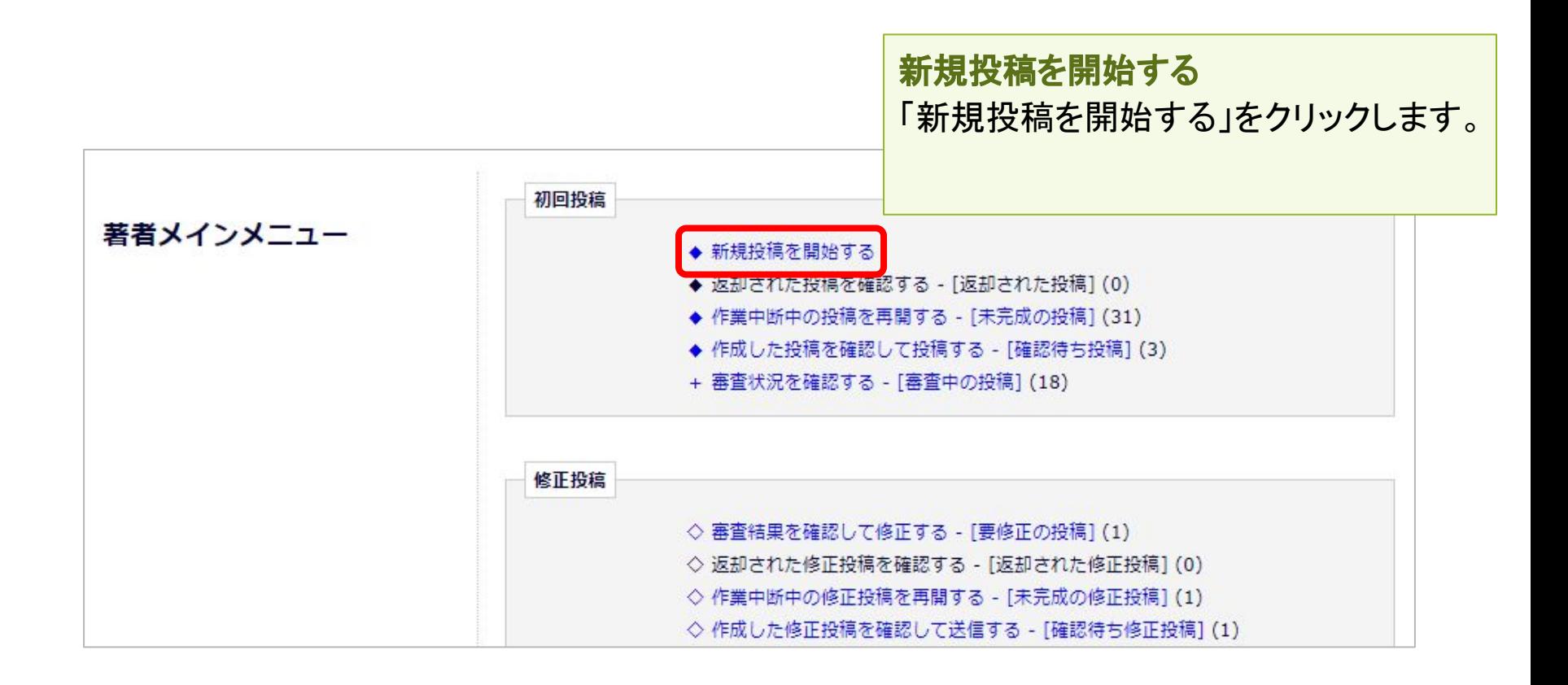

投稿画面の構成:ナビゲーションメニュー

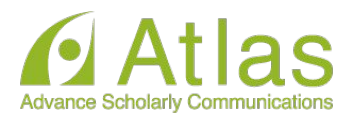

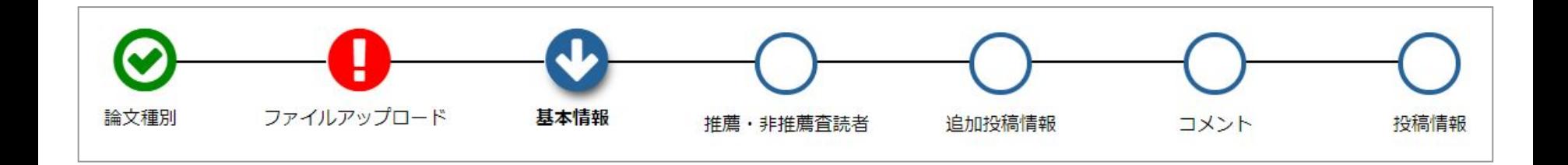

### 入力順序

- 論文種別を入力し次画面に進むと、画面上部に入力項目が表示されます。
- 項目アイコンをクリックすると、クリックした項目のページに移動します。
- 項目順に入力しなくても問題ありませんが、入力必須項目をすべて入力するまでは 投稿は完成しません。

### 自動保存

入力したデータは自動保存されますので、作業途中でブラウザを閉じてしまっても問 題ありません。中断した投稿は、「未完成の投稿]フォルダに割り当てられます。

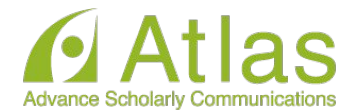

### 論文種別選択画面،ا، 論文種別 ファイルアップロード 投稿情報 プルダウンから論文種別を選択 論文種別 してください。 原著論文 次へ進む →

![](_page_22_Picture_3.jpeg)

3-3 原稿ファイルをアップロードする

![](_page_23_Picture_1.jpeg)

原稿ファイルをアップロードします。

ファイルが複数ある場合には、ZIP形式に圧縮してアップロードすることも可能です。 アップロードした原稿ファイルは、査読用PDFに変換され、査読・審査に回ります。

![](_page_23_Figure_4.jpeg)

3-3 原稿ファイルをアップロードする

![](_page_24_Picture_1.jpeg)

![](_page_24_Figure_2.jpeg)

3-3 原稿ファイルをアップロードする

![](_page_25_Picture_1.jpeg)

![](_page_25_Picture_34.jpeg)

3-4 基本情報を入力する

![](_page_26_Picture_1.jpeg)

### 「基本情報」画面でセクション/カテゴリ、キーワード、分野情報を入力します。

![](_page_26_Picture_27.jpeg)

#### ※各項目は論文種別で設定されている場合のみ表示されます。

![](_page_27_Picture_1.jpeg)

![](_page_27_Figure_2.jpeg)

#### ※論文種別で設定されている場合のみ表示されます。

![](_page_28_Picture_1.jpeg)

![](_page_28_Figure_2.jpeg)

#### 脳と発達誌では8つの質問項目があります。必ずそのすべてにお答えください

3-7 コメントを入力する

![](_page_29_Picture_1.jpeg)

![](_page_29_Figure_2.jpeg)

#### ※論文種別で設定されている場合のみ表示されます。

3-8 投稿情報を入力する

<u>ଚ−</u> 論文種別

 $U_b$ 

![](_page_30_Picture_1.jpeg)

「投稿情報」画面で標 題、抄録、著者情報、 助成金情報を入力しま す。

【注意】英語論文の場合に、著者*†* プロードした投稿ファイルから、標 者情報/抄録情報等を読み取り、 力されることがあります。取り込み われた場合は、必ず自動入力され が正しいか確認してください。

![](_page_30_Picture_73.jpeg)

3-9 事務局に送信する

![](_page_31_Picture_1.jpeg)

#### [確認待ちの投稿]フォルダ

![](_page_31_Picture_33.jpeg)

![](_page_31_Picture_4.jpeg)

### PDF作成中のとき、投稿のアクションリンクには何も表示されません

ステータスがPDF確認待ちになると、作業メニューが表示されます。

![](_page_31_Picture_34.jpeg)

![](_page_32_Picture_1.jpeg)

次のように表示された場合は、[アクションリンク]にマウスポインタを合わせると作業 メニューが表示されます。(○で示したボタンをクリックすると、前ページと同じ表示に なります。)

![](_page_32_Picture_3.jpeg)

## 3-9 事務局に送信する(投稿を完了する)

![](_page_33_Picture_1.jpeg)

![](_page_33_Picture_47.jpeg)

3-9 事務局に送信する

![](_page_34_Picture_1.jpeg)

### ● [確認待ち投稿]フォルダのその他のアクションリンク

![](_page_34_Picture_85.jpeg)

![](_page_34_Picture_86.jpeg)

3-9 事務局に送信する~こんな時は~

![](_page_35_Picture_1.jpeg)

#### ● PDF作成に時間がかかる

ファイルサイズやお使い䛾環境により、PDF作成に時間を要することがあります。お時間を 空けてご確認ください。

#### ● PDF作成中にエラーが発生した

PDF作成中にエラーが発生した場合、投稿は[未完成の投稿]フォルダに割り当てられます。 (PDF作成エラ一通知が配信されます)投稿のアクションリンク「投稿を編集]からPDFを再作 成してください。

#### ● PDF作成完了通知が届かない、投稿が消失した

「著者情報」画面で、連絡責任著者を別の著者に変更するとPDF作成以降はアクセスするこ とができません。ご注意ください。

## **●** PDF作成中もしく䛿作成後、別䛾画面に移動してしまった 著者メインメニュー[確認待ちの投稿]フォルダに割り当てられますので、クリックしてご確認く ださい。

![](_page_36_Picture_0.jpeg)

![](_page_36_Picture_1.jpeg)

投稿後は「審査中の投稿]フォルダから、審査・査読の進捗状況を確認すること ができます。

![](_page_36_Figure_3.jpeg)

![](_page_37_Picture_0.jpeg)

![](_page_37_Picture_1.jpeg)

## 「ステータス」列には審査状況が表示されます。ステータスは「投稿完了」「査読 中」など、投稿䛾審査状況によって変更されます。

### [審査中の投稿]フォルダ

例:査読中

![](_page_37_Picture_33.jpeg)

#### **3-11 テクニカルチェックについて**

「脳と発達」では投稿論文の品質管理と査読の速やかな進行を担保するため、編集委員長による「査読処 理前、投稿原稿初期チェック」を⾏っております。 [投稿-事務局に送信] のアクション後、システム を利用してテクニカルチェック後投稿原稿をいったん返却いたしますので、各項目の訂正を行った後に訂 正原稿を⼿順に従ってご投稿ください。

また、訂正稿ご投稿と同時に本文(表紙〜文献、図説明、英文抄録)のみワードの「比較」機能を使用し て、前回分からの変更点が記載されたファイルを作成し、**メール添付で** 脳と発達投稿専⽤アドレス **notohattatsu@childneuro.jp** まで必ずお送りください。

「比較」機能についてご不明な場合、学会サイトページにガイドを置きましたので参考にしてください。

#### ◆ テクニカルチェックで返却された後に再投稿する

テクニカルチェックで不備があったとき、システムから著者へメールが送信されます。

![](_page_38_Picture_64.jpeg)

メールサンプル画⾯

![](_page_38_Picture_8.jpeg)

投稿は、初回投稿枠の[返却された投稿]フォルダに割り当てられます。

![](_page_39_Picture_1.jpeg)

#### [返却された投稿]一覧

![](_page_39_Picture_74.jpeg)

![](_page_39_Picture_4.jpeg)

[投稿を編集]をクリックして、投稿の編集を開始します。 [投稿―事務局に送信する]までの操作は、初回投稿と同⼀です。

初回投稿と異なる点

訂正稿ご投稿と同時に本文(表紙〜文献、図説明、英文抄録)のみワードの「比較」機能を使用して、 前回分からの変更点が記載されたファイルを作成し、**メール添付で** 脳と発達投稿専⽤アドレス **notohattatsu@childneuro.jp** まで必ずお送りください。

「比較」機能についてご不明な場合、学会サイトページにガイドを置きましたので参考にしてください。

![](_page_39_Picture_9.jpeg)

![](_page_40_Picture_0.jpeg)

## 4 修正投稿

![](_page_41_Picture_0.jpeg)

![](_page_41_Picture_1.jpeg)

### 要修正に該当する審査判定(※学会によって異なる)がされた投稿は 修正投稿枠の[要修正の投稿]フォルダに割り当てられます。

![](_page_41_Figure_3.jpeg)

## 4-1 審査・査読内容を確認する

![](_page_42_Picture_1.jpeg)

「審査結果を確認して修正する-[要修正䛾投稿]」をクリックします。 「審査結果」内の判定項目リンクをクリックすると、審査結果通知が別ウィンドウ で表示されます。

![](_page_42_Picture_26.jpeg)

## 4-1 審査・査読内容を確認する

![](_page_43_Picture_1.jpeg)

### ● 修正投稿に関連したアクションリンク

![](_page_43_Picture_103.jpeg)

## 4-2 修正投稿を開始する

![](_page_44_Picture_1.jpeg)

審査・査読コメントを確認し、投稿を修正する準備ができたら「修正投稿を開始」しま す。「事務局へ送信する」までの操作は、新規投稿作成と同一です。

![](_page_44_Figure_3.jpeg)

![](_page_45_Picture_0.jpeg)

![](_page_45_Picture_1.jpeg)

● 初回投稿と異なる点

修正投稿では、初回投稿で登録した内容が反映された状態で投稿作成画面が開き ます。(修正版のときは、前版)

![](_page_45_Picture_33.jpeg)

## 4-2 修正投稿を開始する

![](_page_46_Picture_1.jpeg)

### 標題/著者情報/抄録情報の取り込みが行われた場合は、「投稿情報」画面で

正しい内容を選択する画面が自動的に表示されます。

この画面は、標題/抄録の内容に変更があった場合にのみ表示されます。

![](_page_46_Picture_51.jpeg)

【注意】著者がアップロードした投稿ファイルから、標題/著者情報/抄録情報等を読み取り、自動 入力されることがあります。

※ただし、投稿ファイルフォーマットによります。また、全文日本語の論文には対応していませ  $\mathcal{L}_{\alpha}$ 

※取り込みが行われた場合は、必ず自動入力された値が正しいか確認してください。

## 4-2 修正投稿を開始する

![](_page_47_Picture_1.jpeg)

修正投稿では、次の画面が追加されます。

- ・査読者への回答
- ・初回(もしくは前回)アップロードしたファイルの継続利用確認

#### 「査読者への回答」画面

![](_page_47_Picture_59.jpeg)

4-2 修正投稿を開始する

![](_page_48_Picture_1.jpeg)

### ● アップロードしたファイルの継続利用確認

![](_page_48_Figure_3.jpeg)

![](_page_49_Picture_1.jpeg)

● 修正投稿を辞退する

### 「修正投稿」に割り当てられた投稿は、提出を辞退することも可能です。

![](_page_49_Picture_32.jpeg)

![](_page_50_Picture_1.jpeg)

![](_page_50_Picture_22.jpeg)

![](_page_50_Figure_3.jpeg)

![](_page_51_Picture_1.jpeg)

修正投稿の辞退を撤回する(事務局処理前)

[修正投稿を辞退]した投稿は、事務局で「取下げ」処理を完了させるまでは「辞退済 みの修正投稿」フォルダに割り当てられます。

![](_page_51_Figure_4.jpeg)

![](_page_52_Picture_1.jpeg)

![](_page_52_Picture_36.jpeg)

![](_page_52_Picture_3.jpeg)

![](_page_53_Picture_1.jpeg)

修正投稿の辞退を撤回する(事務局処理後)

「修正投稿の辞退」を受けて、事務局が「取下げ処理」を行った投稿は、「採否確定済 み投稿](参照:4-4 )に割り当てられます。

事務局に辞退䛾撤回を連絡し、投稿が[辞退済み修正投稿]フォルダに戻るまでお待 ちください。

(登録したメールアドレスに復帰通知が配信されます)

「辞退済みの修正投稿|フォルダでは、アクションリンク「投稿を元に戻す」を行いま す。

## アクションリンク[投稿を元に戻す]の「元」とは?

アクションリンク「投稿を元に戻す」の「元」とは、 [修正投稿を辞退]操作を行った フォルダです。

![](_page_54_Picture_0.jpeg)

![](_page_54_Picture_1.jpeg)

[採否決定済み投稿]フォルダでは、採否が確定した投稿のほか、取下げ処理を終え た投稿が割り当てられます。

作業完了投稿 + 投稿の採否結果を確認する - [採否決定済み投稿] (1)

![](_page_55_Picture_0.jpeg)

## 5 【付録】共著者確認機能

## 5 【付録】共著者確認機能

![](_page_56_Picture_1.jpeg)

共著者確認機能を利用しているジャーナルでは、著者が「投稿-事務局に送信」を実 行すると同時に、共著者に「共著者確認通知」が送信されます。

![](_page_56_Picture_3.jpeg)

## 共著者確認通知を受信したら

メールに記載された回答リンクをクリックすれば、 回答完了です。(右図:通知文例) \*回答リンクは1度だけ有効です。 \* 共著者質問機能を利用しているジャーナルの場合 「共著者である」をクリックすると、 質問画面に遷移します。

![](_page_56_Picture_58.jpeg)

![](_page_57_Picture_0.jpeg)

![](_page_57_Picture_1.jpeg)

● 共著者の回答状況を確認する

共著者の回答状況は、アクションリンク「共著者の状況」より確認することができま す。

![](_page_57_Picture_33.jpeg)

![](_page_58_Picture_1.jpeg)

確認通知を再送する

## 共著者を管理する権限が投稿者に付与されている場合、投稿者は未回答の著者に 対して「共著者確認通知」を再送することができます。

![](_page_58_Picture_40.jpeg)

#### ★「一括でメールを再送」:未回答の著者に対して送信されます。回答をリセットする機能ではありません。

![](_page_59_Picture_1.jpeg)

さらに、共著者のメールアドレスを変更する権限も付与されている場合には、メール アドレス編集リンクが表示されます。

![](_page_59_Picture_49.jpeg)